# **Buku** Panduan 2021

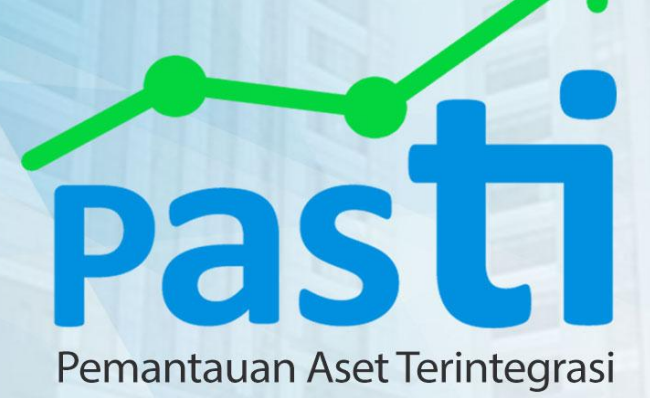

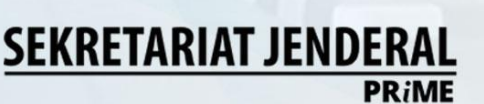

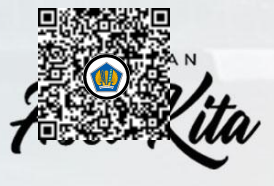

# **DAFTAR ISI**

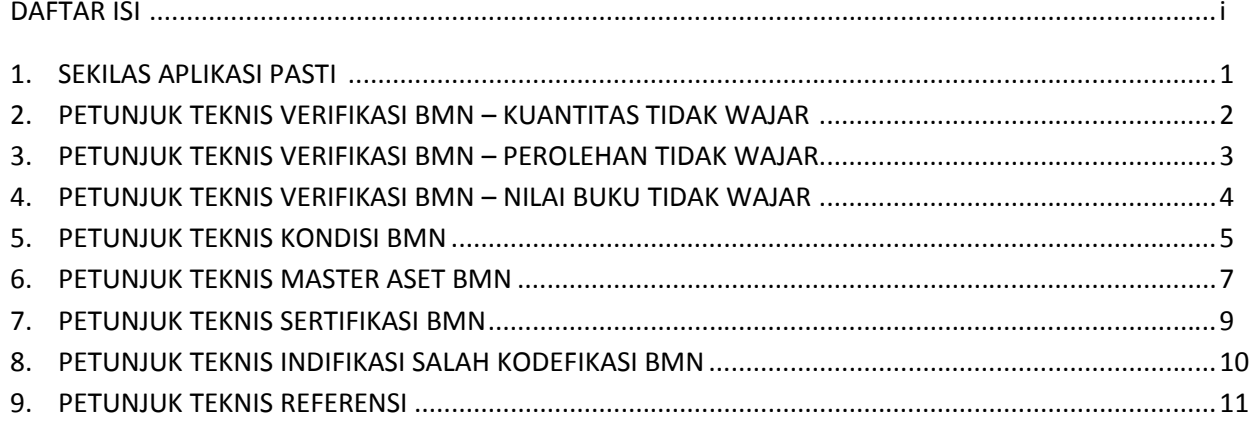

#### **Sekilas Aplikasi Pasti**

Dalam rangka mewujudkan optimalisasi pengelolaan *database* Barang Milik Negara (BMN) Kementerian Keuangan sebagai bagian dalam dukungan manajemen menuju *Kemenkeu Satu*, Biro Manajemen dan Pengadaan menginisiasi pembangunan aplikasi PASTI (Pemantauan Aset Terintegrasi). Aplikasi ini bertujuan untuk membantu para manajer aset dari tingkat satuan kerja sampai dengan pengguna dalam melakukan monitoring data-data BMN yang berada dalam penguasaannya. Melalui aplikasi ini, kita dapat menangkap data-data yang tidak wajar maupun data-data yang kurang lengkap, sehingga dengan cepat kita dapat melakukan perbaikan sesuai dengan ketentuan. Dengan demikian, dapat mewujudkan data BMN Kementerian Keuangan yang handal sebagai sumber pengambilan keputusan pimpinan.

Jadi, Aplikasi PASTI merupakan suatu kolaborasi dalam penyediaan data Barang Milik Negara yang cepat dan akurat, dimana seluruh satuan kerja dapat melakukan pemeriksaan atas data yang kurang lengkap, data yang terindikasi anomali, ataupun data yang kurang wajar dalam aplikasi SIMAN. Selain itu, aplikasi PASTI juga diharapkan dapat menyediakan data Barang Milik Negara dalam bentuk umum (Ms. excel) yang dapat diolah oleh stakeholder, baik di level Pengguna Barang, Eselon I, maupun satuan kerja, sesuai dengan kebutuhannya masing-masing.

# **Petunjuk Teknis Verifikasi BMN**

Verifikasi BMN memiliki menu yang terdiri dari kuantitas tidak wajar, nilai perolehan tidak wajar, dan nilai buku tidak wajar. Penjelasan menu-menu tersebut adalah sebagai berikut:

# **1. Kuantitas tidak wajar**

Menu ini menyajikan data barang milik negara dengan kuantitas kurang dari satu dan data barang milik negara berupa tanah dan jalan dengan kuantitas sama dengan satu (tanah dan jalan dicatat berdasarkan luasan).

#### Nama menu :

Verifikasi BMN >> Kuantitas Tidak Wajar >> Tanah dan jalan kuantitas = 1

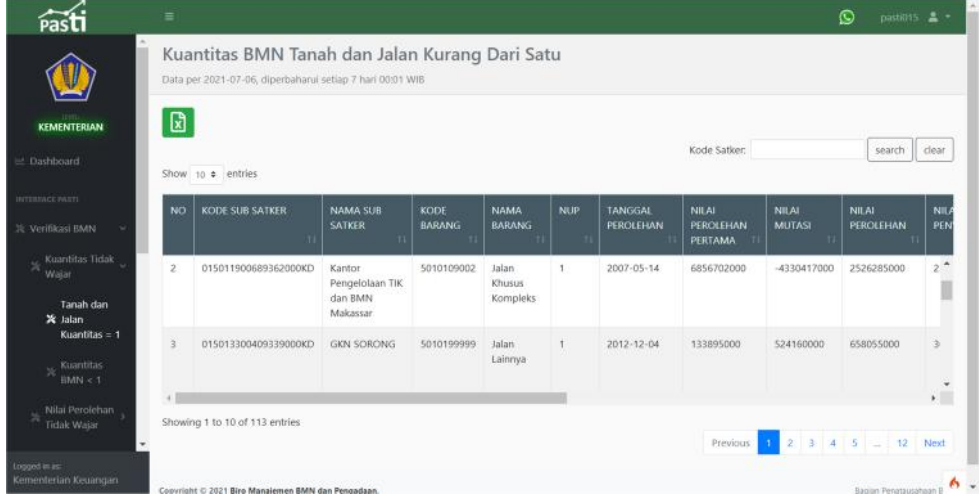

Verifikasi BMN >> Kuantitas Tidak Wajar >> Kuantitas < 1

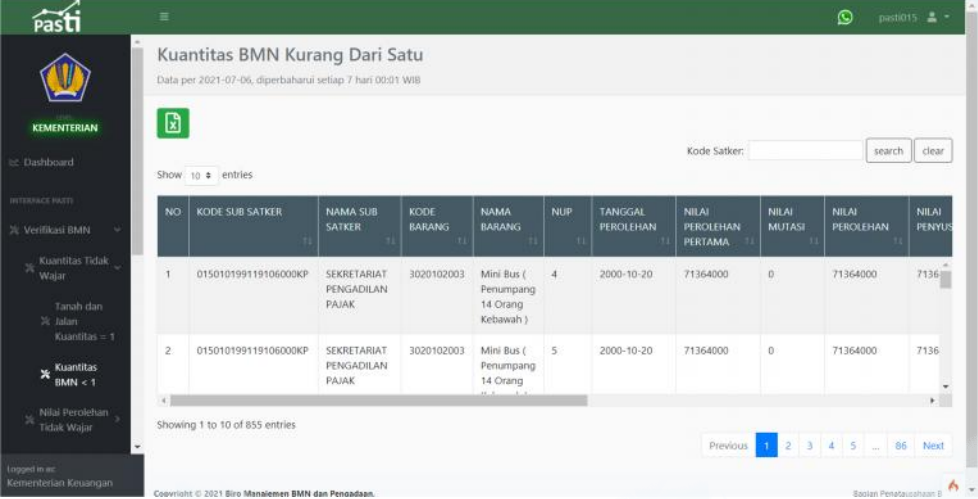

Dalam kedua menu tersebut terdapat fitur untuk mencetak dalam bentuk Ms. Excel **b** dan fitur pencarian berdasarkan kode satker.

#### **2. Nilai Perolehan Tidak Wajar**

Menu ini menyajikan data barang milik negara dengan nilai perolehan kurang dari nol dan data barang milik negara dengan nilai perolehan sama dengan nol.

#### Nama Menu :

Verifikasi BMN >> Nilai Perolehan Tidak Wajar >> Nilai Perolehan = 0

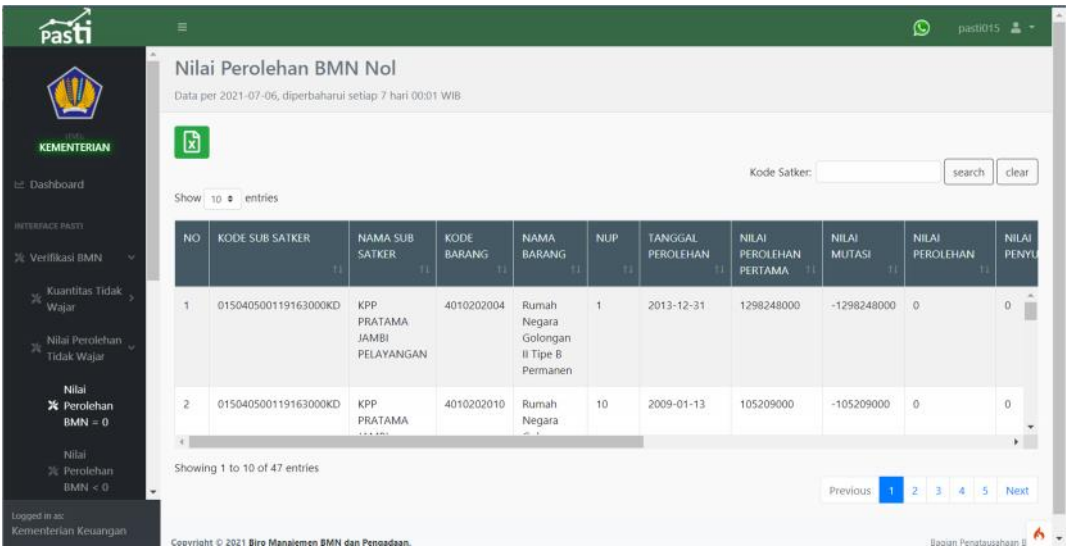

Verifikasi BMN >> Nilai Perolehan Tidak Wajar >> Nilai Perolehan < 0

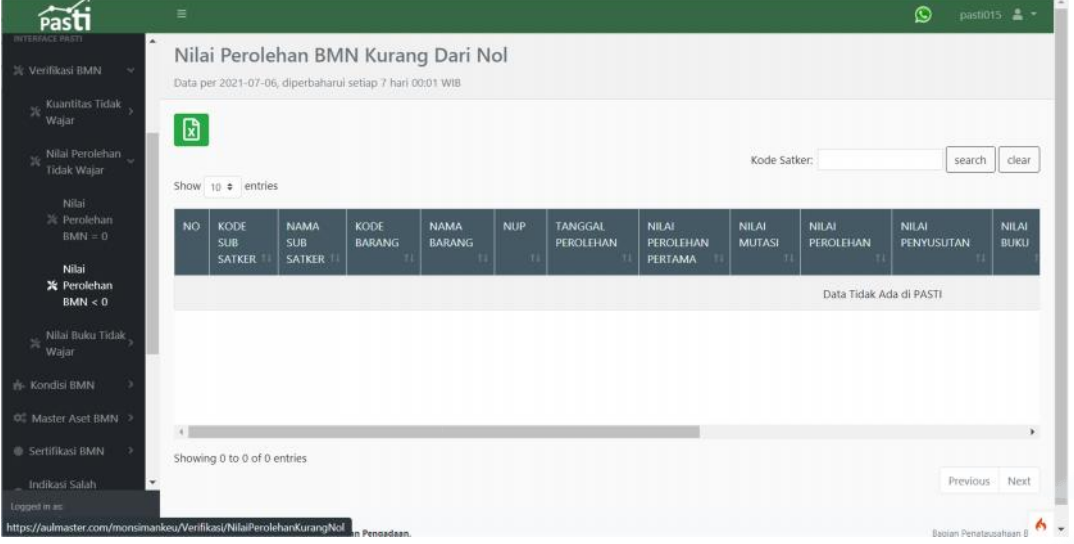

Dalam kedua menu tersebut terdapat fitur untuk mencetak dalam bentuk Ms. Excel **b** dan fitur pencarian berdasarkan kode satker.

### **3. Nilai Buku Tidak Wajar**

Menu ini menyajikan data barang milik negara dengan nilai perolehan kurang dari nol dan data barang milik negara dengan nilai perolehan sama dengan nol.

Nama Menu : Verifikasi BMN >> Nilai Buku Tidak Wajar >> Nilai Buku < 0

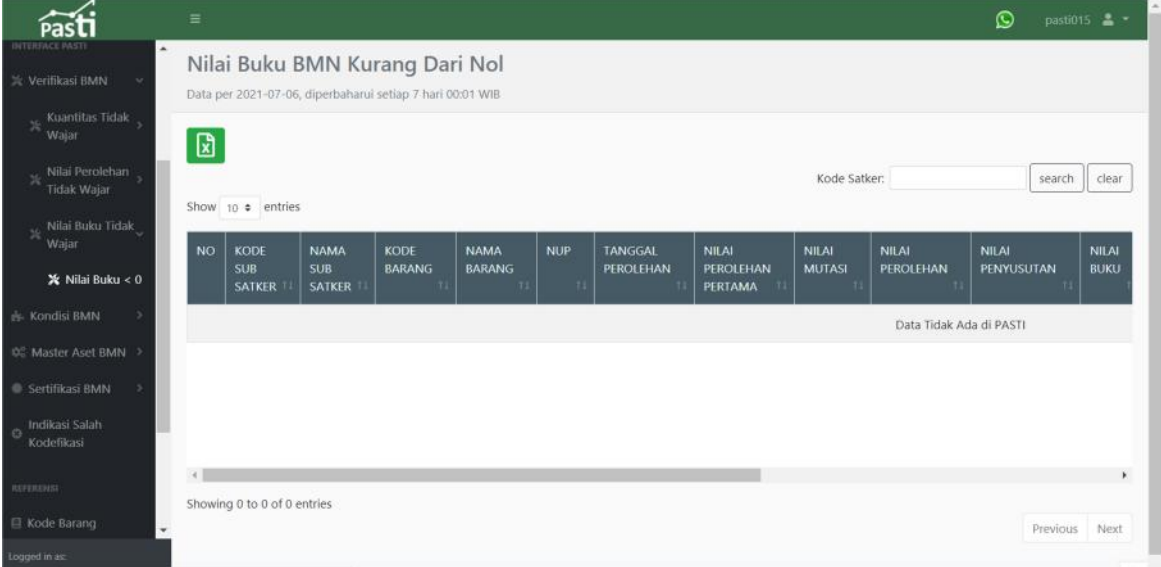

Dalam menu tersebut terdapat fitur untuk mencetak dalam bentuk Ms. Excel **dan** dan fitur pencarian berdasarkan kode satker.

# **Petunjuk Teknis Kondisi BMN**

Kondisi BMN memiliki menu yang terdiri dari kondisi master aset Baik, Rusak Ringan dan Rusak Berat. Penjelasan menu-menu tersebut adalah sebagai berikut:

# **1. Kondisi Baik**

Menu ini menyajikan data barang milik negara dengan kondisi Baik. Nama Menu : Kondisi BMN >> Kondisi Baik

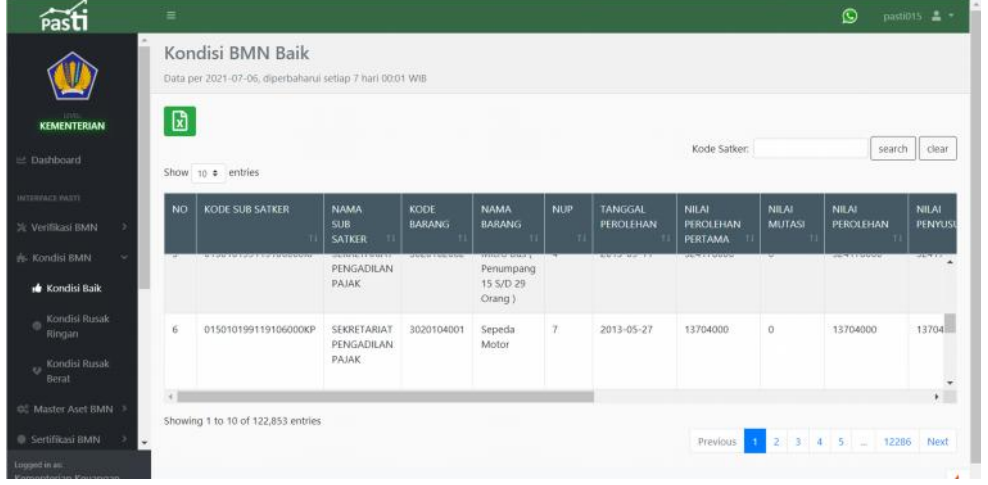

Dalam menu tersebut terdapat fitur untuk mencetak dalam bentuk Ms. Excel  $\Box$  dan fitur pencarian berdasarkan kode satker.

#### **2. Kondisi Rusak Ringan**

Menu ini menyajikan data barang milik negara dengan kondisi Rusak Ringan. Nama Menu : Kondisi BMN >> Kondisi Rusak Ringan

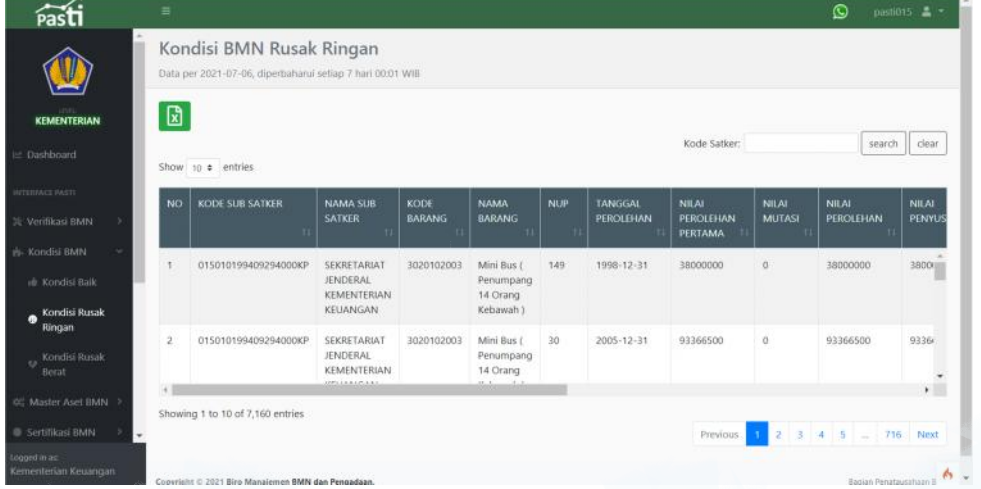

Dalam menu tersebut terdapat fitur untuk mencetak dalam bentuk Ms. Excel **dan** dan fitur pencarian berdasarkan kode satker.

#### **3. Kondisi Rusak Berat**

Menu ini menyajikan data barang milik negara dengan kondisi Rusak Ringan. Nama Menu : Kondisi BMN >> Kondisi Rusak Berat

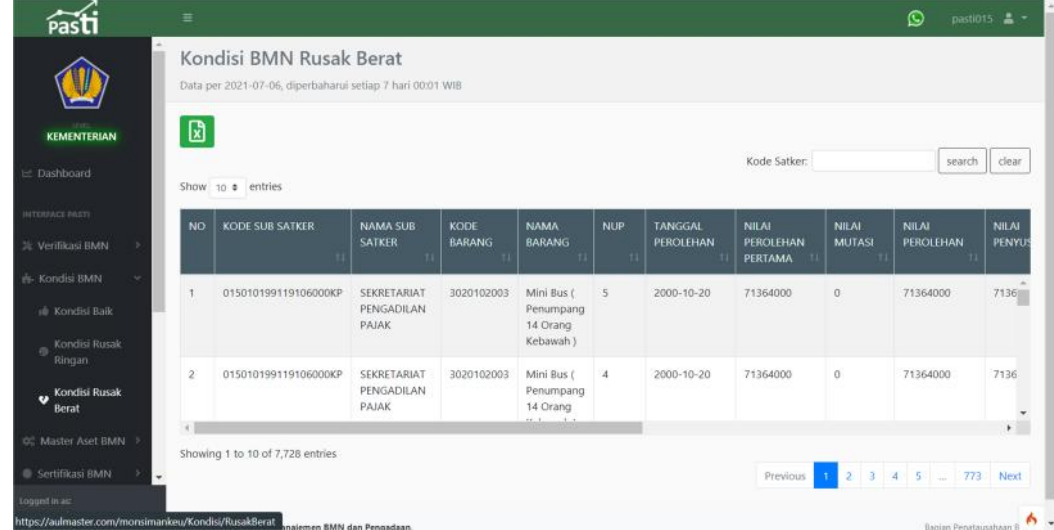

Dalam menu tersebut terdapat fitur untuk mencetak dalam bentuk Ms. Excel  $\boxed{a}$  dan fitur pencarian berdasarkan kode satker.

# **Petunjuk Teknis Master Aset BMN**

Master Aset BMN memiliki menu untuk menampilkan data barang milik negara berupa tanah, gedung bangunan, dan rumah negara beserta atributnya. Penjelasan menu-menu tersebut adalah sebagai berikut:

# **1. Tanah**

Menu ini menyajikan data barang milik negara berupa tanah beserta atributnya. Nama Menu : Master Aset BMN >> Tanah

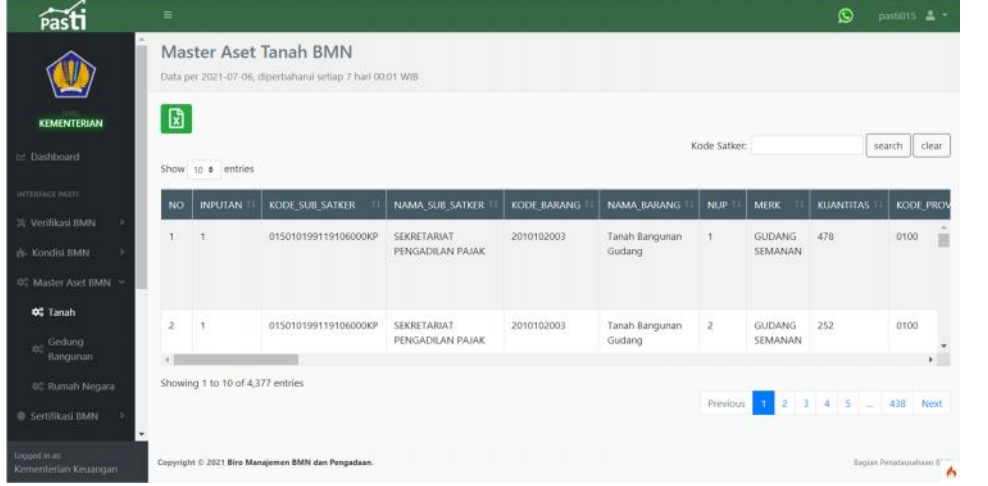

Dalam menu tersebut terdapat fitur untuk mencetak dalam bentuk Ms. Excel  $\begin{bmatrix} a \\ b \end{bmatrix}$  dan fitur pencarian berdasarkan kode satker.

#### **2. Gedung Bangunan**

Menu ini menyajikan data barang milik negara berupa gedung bangunan beserta atributnya. Nama Menu : Master Aset BMN >> Gedung Bangunan

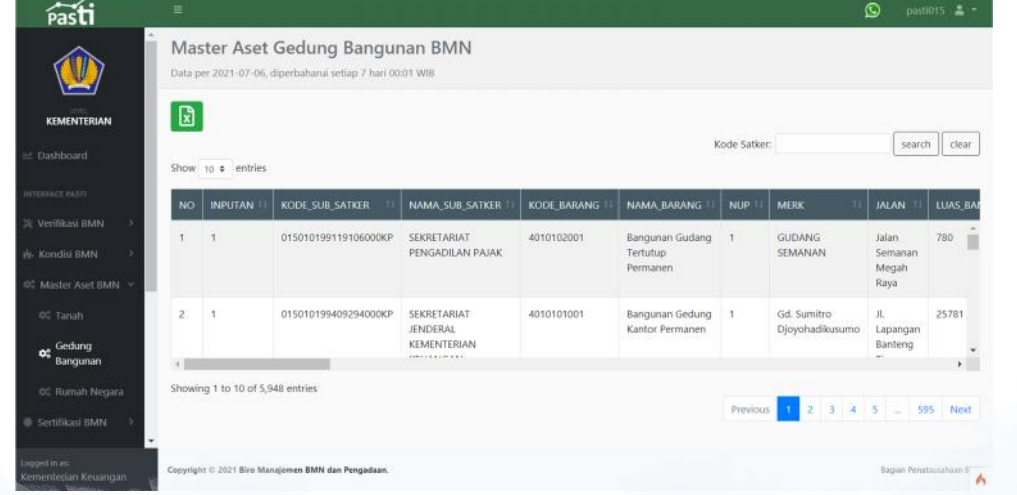

Dalam menu tersebut terdapat fitur untuk mencetak dalam bentuk Ms. Excel  $\Box$  dan fitur pencarian berdasarkan kode satker.

# **3. Rumah Negara**

Menu ini menyajikan data barang milik negara berupa rumah negara beserta atributnya. Nama Menu : Master Aset BMN >> Rumah Negara

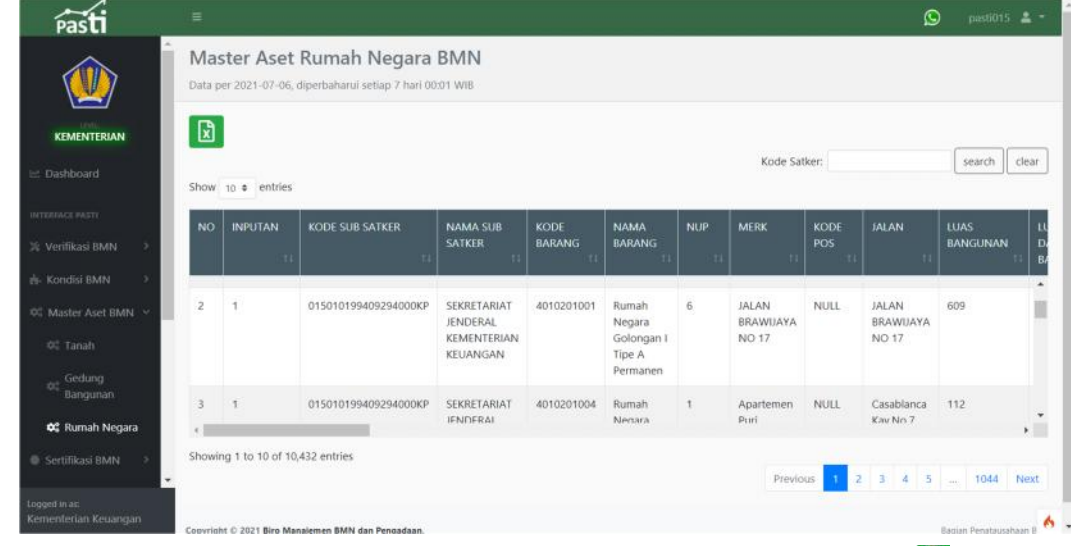

Dalam menu tersebut terdapat fitur untuk mencetak dalam bentuk Ms. Excel  $\Box$  dan fitur pencarian berdasarkan kode satker.

# **Petunjuk Teknis Sertifikasi BMN**

Setifikasi BMN memiliki menu untuk menampilkan data barang milik negara berupa tanah beserta identitas sertifikat tanah.

Nama Menu : Sertifikasi BMN >> Sertifikasi Tanah

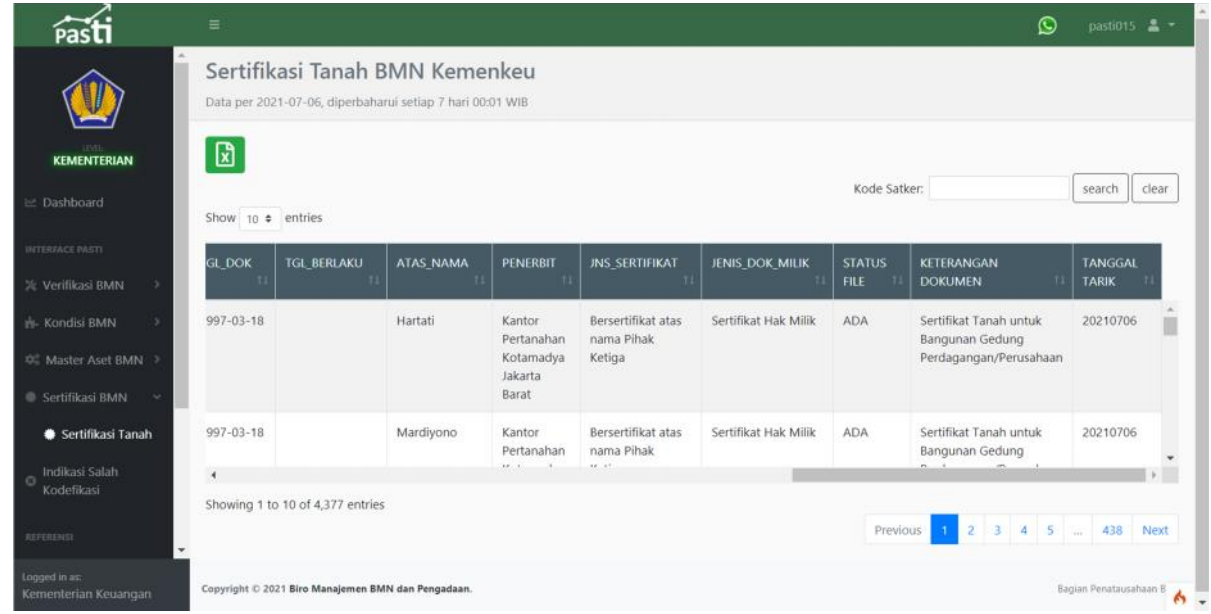

Dalam menu tersebut terdapat fitur untuk mencetak dalam bentuk Ms. Excel  $\boxed{a}$  dan fitur pencarian berdasarkan kode satker.

# **Petunjuk Teknis Indifikasi Salah Kodefikasi BMN**

Indikasi Salah Kodefikasi BMN merupakan menu untuk menampilkan data barang milik negara yang terindikasi salah kodefikasi barang seperti kode Alat Laboratorium Fisika Nuklir/Elektronika, Alat Khusus Kepolisian, Alat Kerja Penerbangan, dan lain sebagainya.

Nama Menu : Indikasi Salah Kodefikasi BMN

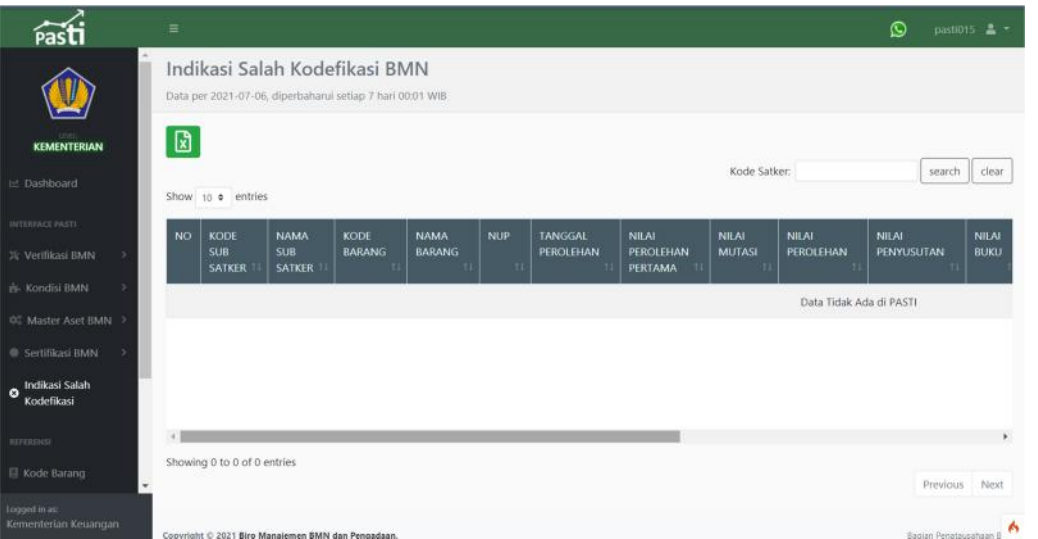

Dalam menu tersebut terdapat fitur untuk mencetak dalam bentuk Ms. Excel  $\begin{array}{|c|c|c|c|c|}\hline \end{array}$ dan fitur pencarian berdasarkan kode satker.

# **Petunjuk Teknis Referensi**

Referensi menampilkan menu-menu yang terdiri dari referensi kode barang, kode transaksi, kode satker, kode akun dan kode salah kodefikasi di kemenkeu. Penjelasan menu-menu tersebut sebagai berikut :

# **1. Kode Barang**

Menu ini menyajikan seluruh referensi data barang milik negara. Nama Menu : Referensi >> Kode Barang

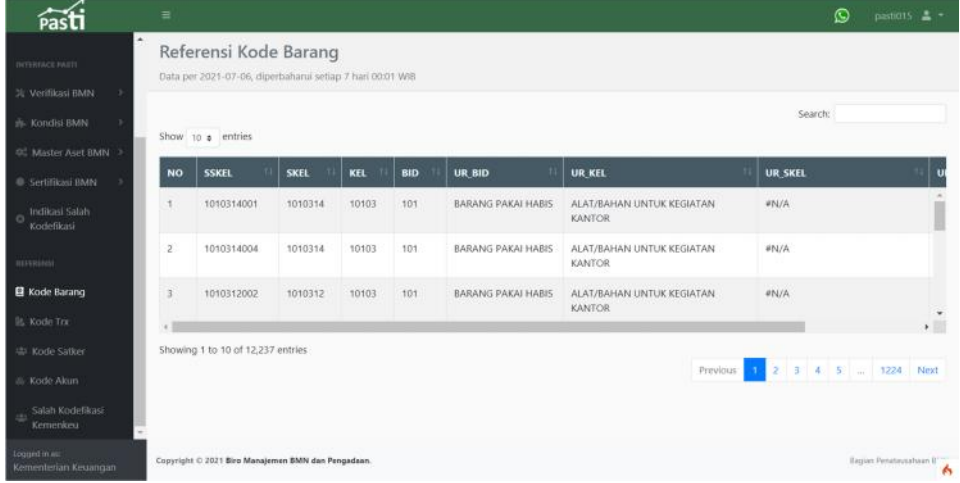

Dalam menu tersebut terdapat fitur pencarian kode barang.

#### **2. Kode Trx**

Menu ini menyajikan seluruh referensi transaksi terkait barang milik negara. Nama Menu : Referensi >> Kode Trx

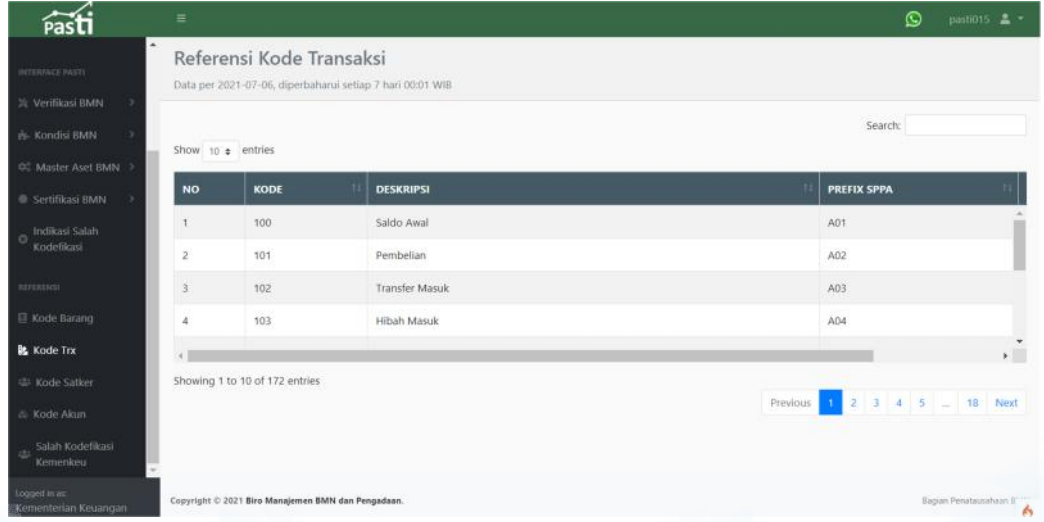

Dalam menu tersebut terdapat fitur pencarian transaksi BMN.

# **3. Kode Satker**

Menu ini menyajikan seluruh kode satuan kerja beserta deskripsi nama satuan kerja. Nama Menu : Referensi >> Kode Satker

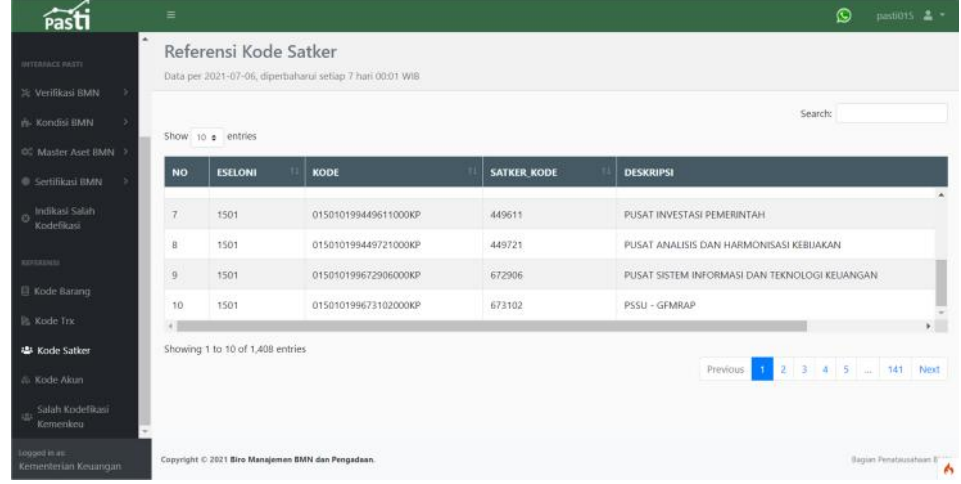

Dalam menu tersebut terdapat fitur pencarian satuan kerja.

# **4. Kode Akun**

Menu ini menyajikan seluruh kode akun pada neraca pemerintah pusat. Nama Menu : Referensi >> Kode Akun

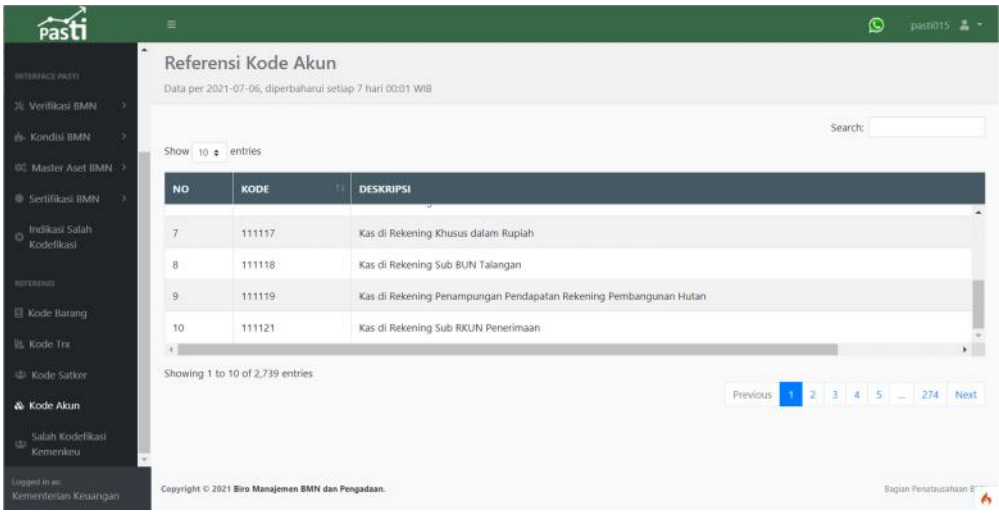

Dalam menu tersebut terdapat fitur pencarian kode barang.

#### **5. Kode Salah Kodefikasi Kemenkeu**

Menu ini menyajikan referensi kode-kode barang yang terindikasi salah kodefikasi di Kementerian Keuangan

Pasti  $\bigcirc$  pasters  $\blacktriangle$  + Referensi Salah Kodefikasi Kemenkeu Data per 2021-07-06, diperbaharui setiap 7 hari 00:01 WIB Search: Show to  $\pm$  entries **UR\_BID UR\_KEL UR SKEL** NO. SSKEL SKEL BID 30401 ALAT PERTANIAN ALAT PENGOLAHAN ALAT PROSESING 3040106008 3040106 ALAT PROSESING 3040106026 ALAT PERTANIAN ALAT PENGOLAHAN 3040106 30401 304 alat produksi<br>Perikanan  $10$ 3040108001 3040108 30401 304 ALAT PERTANIAN ALAT PENGOLAHAN  $\epsilon$ Kode Saf ving 1 to 10 of 1,947 entries Sh Previous 4  $45$  $\overline{\phantom{a}}$ 195 tht C 2021 Biro Ma

Nama Menu : Referensi >> Kode Salah Kodefikasi Kemenkeu

Dalam menu tersebut terdapat fitur pencarian kode barang.

# - Sekian Terima Kasih -